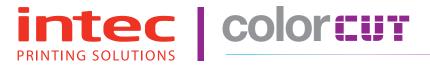

Digital Sheet Die-Cutter

ColorCut SC5000 Series

**Installation Guide - English** 

Congratulations on the purchase of your Intec ColorCut SC5000 Automatic Sheet fed Digital cutter. Please carefully read this operating manual to assist you in setting up and operating your new SC5000 cutter.

This guide should be read first, to enable you to set up your cutter and understand the hardware features. An additional guide is available which covers designing and cutting your files (ColorCut Pro - Production Studio for the SC5000) so you can easily integrate your new Intec SC5000 Cutter into your production environment.

## Contents

| Preface -The Intec ColorCut AUTOFEED SHEET CUTTER                                 |           |
|-----------------------------------------------------------------------------------|-----------|
| Safety Information                                                                | 6         |
| Introduction                                                                      |           |
| Hardware Specifications                                                           | 8         |
| Installation of the SC5000 Cutter (Overview of steps)                             | 9         |
| Chapter 1. UNPACKING & POSITIONING THE INTEC SC5000                               | 10        |
| 1.1 Contents of the ColorCut SC5000 (Overview)                                    |           |
| 1.2 Contents of ColorCut LCSC5000 (Detailed)                                      | 11        |
| 1.3 Identifying the key features of your ColorCut SC5000                          | 12        |
| Chapter 2 - SETTING UP A WI-FI HOTSPOT                                            | 15        |
| 2.1 Using Wi-Fi to connect to SC5000 - Live Video Feed                            | 15        |
| 2.2 How to create a HotSpot (2 different approaches).                             |           |
| 2.3 Method 1 - Using Windows Wi-Fi HotSpot                                        | 16        |
| Configuring Windows Wi-Fi HotSpot                                                 |           |
|                                                                                   |           |
| Setting the SSID when using Windows Wi-Fi HotSpot<br>Starting the Windows HotSpot |           |
| Daily Operation - Enabling Windows Wi-Fi HotSpot                                  |           |
| 2.4 Method 2 - Using Wi-Fi Direct Access Point                                    |           |
| Configuring Windows Wi-Fi Direct Access Point                                     |           |
| Chapter 3. Software Installation - Intec ColorCut Pro                             | 23        |
| 3.1 ColorCut Pro Overview                                                         |           |
| 3.2 ColorCut Pro Installation                                                     |           |
| 3.3 Intec ColorCut Pro - for CorelDRAW                                            |           |
| 3.4 Intec ColorCut Pro (Activation)                                               |           |
| Chapter 4. Connecting and powering on the cutter                                  |           |
| 4.1 Turning the cutter on (The Initialisation Process)                            |           |
| 4.2 Connecting to your computer                                                   |           |
| 4.3 ColorCut Pro - USB Connection confirmation                                    |           |
| 4.4 ColorCut Pro - Device Type                                                    |           |
|                                                                                   |           |
| Chapter 5 - The Intec ColorCut SC5000 Cutting Tool                                |           |
| 5.1 Cutter Blades (An overview of Blade types)                                    |           |
| 5.2 The Blade Holder - an introduction                                            |           |
| 5.3 Replacing the blade                                                           |           |
| 5.4 Blade Adjustment (Adjusting the Blade length)                                 |           |
| 5.5 The SC5000 Tool Carriage                                                      |           |
| 5.5.1 Installing Tools in your ColorCut                                           |           |
| Chapter 6 Using the ColorCut SC5000 Cutter                                        |           |
| 6.1 Overview of control Panel                                                     |           |
| 6.2.1 Start Up Screen                                                             |           |
| When you power on the Intec SC5000 cutter, the following message s                | should be |

| Graphics File Design - Creating your Artwork                                                                                   | 53 |
|----------------------------------------------------------------------------------------------------|----|
| 6.5.1 Removing the Dual GRIP Rollers                                                                                           |    |
| 6.5 The Dual Grip Roller.                                                                                                    |    |
| 6.4 Calibration the Vision3 sensor offset to the Cutting Blade<br>ColorCut Pro - Setting the Camera Sensor Offset to the Blade |    |
| 6.3 Checking the Blade depth & Force                                                                                           |    |
| 6.2.6 The TEST CUT Function (TAB KEY FUNCTION)                                                                                 |    |
| 6.2.5 The MENU settings & Options Screen (TAB KEY FUNCTION)                                                                    |    |
| 6.2.4 The MOVE Screen (TAB KEY FUNCTION)                                                                                       |    |
| 6.2.3 LIGHT CONTROL (TAB KEY FUNCTION)                                                                                         |    |
| 6.2.3 The HOME screen                                                                                                    | 40 |

# Preface

**Safety Information** 

Introduction

**Specifications** 

Installing your SC5000 (Overview of steps)

#### Safety measures

Please read the information and safety measures carefully prior to installation and initial operation of the unit.

- Do not place any magnetic objects in the vicinity of the cutting head; otherwise uniform contact pressure may not be ensured.
- Do not remove the connection cable to the computer while cutting is in progress.
- Relieve the pressure on the pressure rollers when not in use by moving the pressure lever up.
- Do not open or reach into the unit when it is connected to electricity supply.
- Never open the casing and do not make any modifications to the unit yourself.
- Ensure that neither liquids nor metal objects are put inside the Intec SC5000 Sheet Label Cutter.
- Ensure that the wall socket used is grounded.
- Ensure that the connected voltage (230V) does not deviate by more than ±10%. Otherwise install a voltage stabiliser.
- Remove the power plug from the unit if it will not be in use for a longer period of time.
- Never reach into the unit in the vicinity of the blade holder during the cutting operation
- Stop any cutting jobs in progress before re-adjusting the blade holder
- Always ensure that the Auto Sheet Cutter is out of reach of children during operation and never leave the unit or individual parts of it switched on without supervision.
- Do not touch the tip of the cutting blade to avoid injury.
- Always place the unit on a stable base or use the supplied stand to prevent it from falling down.
- Disconnect from the power supply during thunderstorms; it can be damaged or destroyed by electrical surges caused by lightning.

#### INTEC COLORCUT SHEETFED - DIGITAL CUTTING SOLUTION

The Intec SC5000 is designed to cut light card products, label and vinyl materials effectively. It includes a 'Dual Tool' cutting head featuring 2 independent tools,' A cutting blade and creasing tool are supplied. (The creasing tool can be replaced by an additional cutting blade (Optional) if required, enabling Die-Cut and Kiss cutting functionality instead of Cut & Crease). There are also additional functions for cutting using perforated and dashed cut features, plus a pen calibration tool used for the initial configuration of the machine.

The SC5000 includes a 'Dual Grip' feed system, that holds the media during cutting BOTH sides of the cutting head, enabling the SC5000 to cut closer to the media edges than most other types of cutter.

The ColorCut SC5000 solution consists of 2 parts:

#### Hardware

The Intec Digital Cutting Engine

Integrated Vision3 CCD Sensor for automatic registration mark sensing Automatic Job Recognition & Wi-fi Echo(Live preview) through Vision3 CCD sensor An integrated auto-sheet feeder for up to 1,000 sheets\*

An integrated, concealed exit catch tray

A separate external USB Wi-fi Dongle for PC systems (enabling, users to connect non-wi-fi based PC's to view the ColorCut's Vision3 sensors' Live Preview)

#### Software

The ColorCut Pro - Production Studio cutter control software consists of 2 parts.

The **ColorCut Pro plug-in.** Enables you to simply add Page Registration Marks for cut jobs and provides the ability to send projects designed in Adobe Illustrator® or CorelDRAW® directly to the Intec ColorCut SC5000 cutter (no need to convert them to a different format). In addition the ColorCut Pro plugin can assign Job numbers or QR codes and send jobs to the ColorCut Pro job library which can be running on the same or a *different* computer.

The **ColorCut Pro Job Server.** A stand-alone version of ColorCut Pro, providing simple interface enabling jobs to be cut at any time, without requiring Adobe Illustrator or Corel Draw and without having to re-open the original file ideal for production environments, where the 'graphic designer' creates the work and other individuals within your company 'finish' or cut the work.

The ColorCut Pro software works in conjunction with the Vision3 CCD sensor integrated into your ColorCut hardware, detecting the PageMARK in a fraction of a second and adapting the cut path to any variations in the origin, scale or skew distortion of the print. The Vision3 CCD sensor can also read the QR code and retrieve your cut files instantly enabling any user to cut jobs as long as they have a QR code on them and enabling a mixed stack of jobs to be loaded for true unattended productivity.

Please use this guide to set up your ColorCut SC5000 cutter and install your ColorCut software. For details specifically on ColorCut Pro software and how to use it with your SC5000 please refer to the separate - ColorCut Pro (SC5000) software guide.

## **INTEC COLORCUT SC5000 - SPECIFICATIONS**

| MEDIA HANDI                                       | ING                 |                                                                                                    |
|---------------------------------------------------|---------------------|----------------------------------------------------------------------------------------------------|
| Standard med                                      | ia sizes            | A4 (210 x 297mm), A3 (297 x 420mm),<br>SRA3 (320 x 450mm), A3+ (320 x 480mm), max (340x520mm)                                                                                                    |
| Custom sized                                      | Width               | Media width (min-max): 185mm - 340mm                                                                                                    |
| label media                                       | Length              | Media length (min-max): 279mm - 520mm                                                                                                    |
| Media thicknes                                    | SS                  | 0.17mm (150g/m²) - 0.35mm (350g/m²)                                                                                                    |
| Auto-sheet ca                                     | pacity              | 87mm Stack Height / 15Kg<br>Equivalent: Up to 900 sheet auto-sheet feeder* *(Based on 80gsm Paper)                                                                                                    |
| Media alignme                                     | ent                 | Dual (Front and side) self centring guides with locking mechanism.                                                                                                    |
| DUAL TOOL C                                       | ARRIAGE             |                                                                                                    |
| Tool Carriage                                     | Speed               | Both tools provide variable speed - up to maximum speed 960mm/s                                                                                                    |
| Mountable too                                     | ls (Tool1)          | 12mm Ø Blade Holder (Supplied) & calibration pen (Supplied) for auto-calibration                                                                                                    |
| Tool1 (force)                                     |                     | Contour cutter, with up to 750gf (7.35N) delivered in 190 steps<br>programmable through Intec ColorCut Pro cutting software                                                                                                    |
| Mountable too                                     | ls (Tool2)          | 14mm Ø Creasing Tool (Supplied), 14mm Ø Blade Holder (optional) for dual blade mode                                                                                                    |
| Tool2 (force)                                     |                     | Contour cutter, with up to 750gf (7.35N)delivered in 190 steps programmable through Intec ColorCut Pro cutting software                                                                                                    |
| Blade Holder                                      |                     | Supports 0.9mm Ø, 30°, 45° or 60° Cutting Blades for a labels & thin media & also 1.5mm Ø, 45° Industrial Cir-clip Blades for Die-Cutting up to 350 $\mu$ card.                                                                                                    |
| SOFTWARE &                                        | CONNEC <sup>®</sup> | TIVITY                                                                                                    |
| ColorCut Pro -<br>Plugin (PC)                     |                     | ColorCut Pro 3 plug-in (all features available). ColorCut Pro sends projects designed<br>in Adobe® Illustrator® or CoreIDRAW® directly to Intec ColorCut label cutter with no<br>need to convert them to a different format. Requires: PC - Adobe® Illustrator® CS1 –<br>CS6, CC, CC2014 - CC2021, or CoreIDRAW® X4 - X8, 2017 - 2021 |
| ColorCut Pro -<br>Plugin (Mac)                    |                     | ColorCut Pro Plugin for Mac enables the ColorCut Pro Job Library Client. Mac<br>users add cut marks to Illustrator files and assign Job numbers and QR codes. The<br>jobs are sent to the remote ColorCut Pro Job Library on a PC for cutting. Requires:<br>Illustrator CC2018- 2021                                                  |
| ColorCut Pro -<br>Production Stu<br>PC Standalone | udio                | ColorCut Pro (Job Server) version of ColorCut Pro is PC only and enables jobs created by the ColorCut Pro plugin (above) to be cut at any time, without requiring Adobe <sup>®</sup> Illustrator <sup>®</sup> or CoreIDRAW <sup>®</sup> and without having to re-open the original file                                               |
| PC minimum specification                          |                     | 64-bit. 4 GB of RAM (8 GB recommended). Minimum display resolution: <b>960×830</b> .<br>For live preview PC must have Wi-Fi capability for direct connection to Vision3 camera sensor (USB Wi-Fi dongle included)                                                                                                    |
| Connectivity                                      |                     | USB (1 connection to PC is required)                                                                                                    |
| REGISTRATIO                                       |                     | OL & JOB MANAGEMENT                                                                                                    |
| Registration sy                                   | /stem               | Vision3 - High resolution CCD vision system reads registration marks on media, automatically adjusting cut lines to correct for scale or skew.                                                                                                    |
| Cut position ad                                   | ccuracy             | +/- 125 micron*<br>(* Note: accuracy may be reduced if sheet is only held by single Grip roller)                                                                                                    |
| Auto job recog                                    | Inition             | Yes: Cut file retrieval, supported through QR code (requires ColorCut Pro)                                                                                                    |
| Mixed job reco                                    | gnition             | Yes                                                                                                    |
|                                                   |                     |                                                                                                    |

3

5

6

# INSTALLATION START

## **Unpacking & positioning the SC5000**

Unpack the Intec SC5000 cutter, check the accessories. Get familiar with the key features of the SC5000. Then position the cutter with enough room to load media and for the retractable exit tray to be opened.

## Setup Wi-Fi HotSpot

Configure the Wi-Fi Hotspot to receive the Live video feed (Install provided Wi-Fi dongle if your PC doesn't have Wi-fi capabilities

## **Install the Software**

Install the supplied ColorCut Pro software for Illustrator or CorelDRAW. (Install Mac client where applicable)

#### **Connect to your Computer** Using the supplied USB cable connect the cutter to your PC. Then

Using the supplied USB cable connect the cutter to your PC. Then check in the software that the cutter can be seen.

## The ColorCut SC5000 Tools

Overview of the Blade Holder, different blade types and creasing tool. Setting the blade depth. How to install the Blade, Creasing & Pen Tools. Use the cutters' LCD panel to calibrate Tool2 to Tool1.

## LCD Panel & Calibrating the Cutter

Turn cutter on, check Cutter appears on Wi-Fi Hot-Spot, launch ColorCut Pro. Calibrate the offset of the Vison3 CCD sensor to the Tool1 cutting position in your software.

# Load media and perform test cut

Use **TEST** cut to perform a cutting test and adjust blade if necessary. Load your media and start cutting. (Please refer to your ColorCut Pro, Cut file design & Daily Operating Manual.

# INSTALLATION FINISHED

#### Chapter 1. UNPACKING & POSITIONING THE INTEC SC5000

## 1.1 Contents of the ColorCut SC5000 (Overview)

Your Intec ColorCut SC5000 is packed in 1 box/crate.

The box/crate contains :

The ColorCut SC5000 Cutter (i)) 'Dual grip' Feed rollers (iia) SC5000 Stand (iii) The Accessories box (iv) A USB Wi-fi Dongle (iii)

And the ColorCut Pro Software (v)

The Stand is not assembled and requires assembly. The Summa Wheels (Supplied) enable the cutter to be easily moved, OR, but adjusting the height foot, it will level the unit and prevent it from moving.

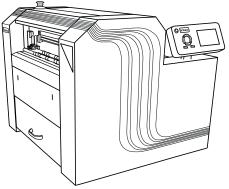

Item (i) - Intec ColorCut SC5000 Cutter

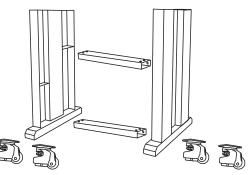

Item (iii) - STAND (Side Legs, Cross Braces, Assembly Bolts & Wheels)

Item (iia) - DUAL GRIP media feed roller (Pre-fitted in front of SC5000)

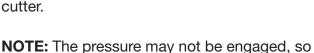

The standard 'Dual Grip' front media feed rollers will be already installed in the SC5000

please check before using your cutter.

The USB Wi-Fi dongle is for PC users, that may not have Wi-Fi capabilities on their PC, and it enables a Live Preview of the scanning and cutting process.

The final items found inside the accessories box, include the power cable and USB cable plus a disk containing your ColorCut Pro Software. A Blade Holder, a selection of Cutting Blades, a Calibration Pen Tool and a Creasing Blade.

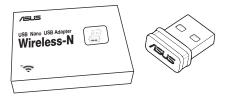

Item (iii) - USB Wi-fi Dongle

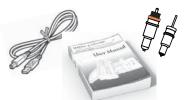

Item (iv) - Manuals, USB & Power Cables

### 1.2 Contents of ColorCut LCSC5000 (Detailed)

| Qty | Description / Purpose                                                                                                    |
|-----|----------------------------------------------------------------------------------------------------|
| 1   | Main Cutting Engine                                                                                                    |
| 2   | PRIMARY feed roller & Secondary feed<br>roller (which enables extended cutting<br>area) - Pre-Fitted in SC5000 Cutter                                                                                 |
| 2   | Main Side panels of Stand                                                                                                    |
| 2   | Cross members that brace the stand.                                                                                                    |
| 4   | Heavy Duty wheels that have extending levelling pads to lock the unit in position if required.                                                                                                    |
| 6   | Required to assemble the Stand.<br>Inc, 6 Bolts, 6 washers, 6 split washers, 6<br>Nuts.                                                                                                    |
| 1   | Supplied for users that do not have a<br>Wi-Fi connection in their PC. Enables<br>LIVE VIDEO Pre-View to be received by<br>PC and shown in ColorCut Software.                                         |
| 1   | ColorCut Pro cutting control software -<br>Direct plug-in for Illustrator or CorelDRAW<br>- ColorCut Pro Standalone version<br>(Job Server)<br>- Sample templates                                     |
|     | Used for loading the blades (in <b>Tool Position 1</b> ) on the cutting head.                                                                                                    |
| 1   | (Not Compatible with Tool Position2, if dual blade<br>holders are required to be fitted at the same time<br>(i.e. in BOTH tool positions) please order optional<br>Blade Holder for Tool position 2). |
| 1   | Used in the calibration process for aligning<br>the sensor to the cutting position ( <b>Tool</b><br><b>Position1</b> )                                                                                |
| 1   | Dual Ended Creasing Tool, used to crease card stock media without breaking the surface. ( <b>Tool Position 2</b> ).                                                                                   |
| 6   | 1 x 30° Blade 0.9/1mm (Yellow)<br>1 x 45° Blade 0.9/1mm (Red)<br>1 x 60° Blade 0.9/1mm (Blue)                                                                                                    |
|     | 3 x 45° Industrial Circlip Blade 1.5mm (Red)                                                                                                    |
| 1   | For connection to the computer                                                                                                    |
|     |                                                                                                    |
|     | 1<br>2<br>2<br>4<br>6<br>1<br>1<br>1<br>1<br>1<br>1<br>1<br>1<br>1<br>6                                                                                                    |

#### 1.3 Identifying the key features of your ColorCut SC5000

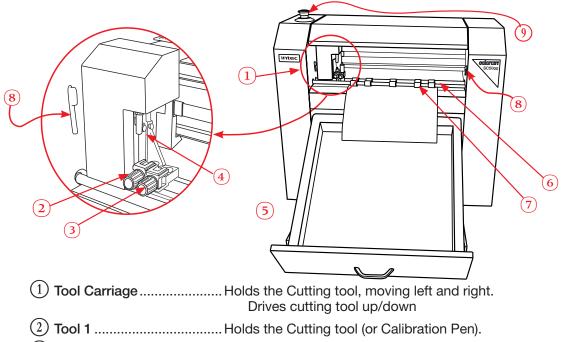

- (3) Tool 2 ..... Holds the Creasing tool (Or Optional 2nd Blade)\*.
- (4) Wi-Fi Antenna ...... Used to stream Live Video from Vison3 Sensor.
- (5) Retractable exit tray ...... Drawer exit tray catches cut media.
- (6) Main Feed Roller......Used to driver media back & forward during cutting.
- (7) Secondary Grip Roller ...... Secondary grip rollers, enable extended cutting area.
- (8) Front 'Dual Grip' rollers ..... Levers to release 'Dual Grip rollers' when changing
- (9) Emergency Stop Switch..... EMS, press to stop power in an Emergency.

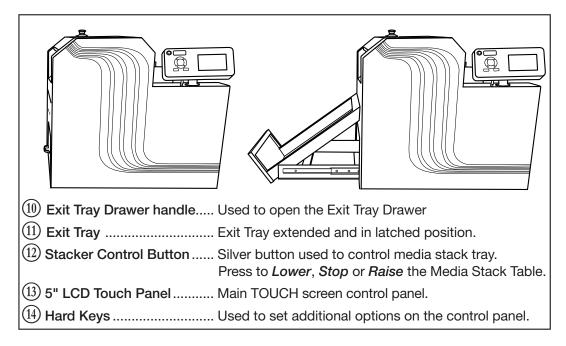

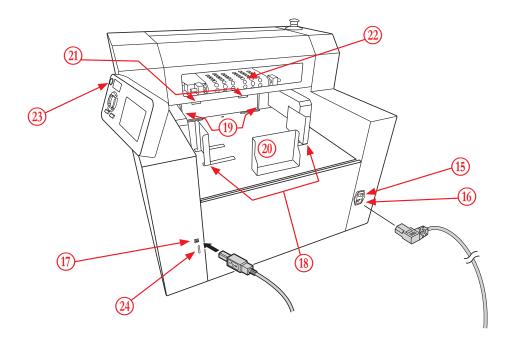

| 15 Power Switch Turns the ColorCut LC600 Digital Cutter ON/OFF.                                                                                                    |
|----------------------------------------------------------------------------------------------------|
| $\widehat{16}$ Power Cable Socket Used to connect the cutter to the Mains Power.                                                                                                  |
| (17) USB Interface Connector Used to connect the cutter to a computer via the USB interface.                                                                                      |
| 18) Side Media Guides Main Self Centering Media Guides<br>(With Locking/Brake on right side guide)                                                                                |
| 19 Front Media Guides Front guides (linked to side guides, self-centering).                                                                                                    |
| Rear Media Back Stop Back stop (prevents media moving back as media<br>shingles due to air-blade function) And as Jog plate<br>as media is reversed back during pick up function. |
| (21) AirBlade AirBlade Lite (Used to shingle stack before pickup.                                                                                                    |
| 22 Vacuum Pick Up Belt Vacuum Belt that lowers to collect media from the top of the stack during feeding function.                                                                |
| 3 Stacker Control Button Silver button used to control media stack tray.<br>Press to Lower, Stop or Raise the Media Stack Table.                                                  |
| 24 SDcard (Engineering feature , not required for customer use)                                                                                                    |

### 1.5 POSITIONING your ColorCut SC5000

The Intec ColorCut SC5000 weighs 115Kg (253 Lb) and is supplied with a stand to provide an ergonomic working height.

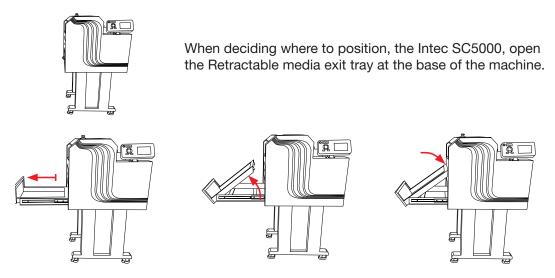

## 2.3.2 Positioning Requirements & Working Space

#### 1. Working Space is different to Machine dimensions.

- 2. Ensure there is sufficient space at the rear of the SC5000 to easily load sheets and adjust the media side guides.
- 3. Ensure there is sufficient space above the SC5000 to easily press the Emergency Stop Switch in case of a problem.
- 4. Ensure there is space by the side of the machine to operate the control panel and the feeder control button.
- 5. Ensure there is space for the retractable exit tray to be opened, without causing an obstruction to walkways.

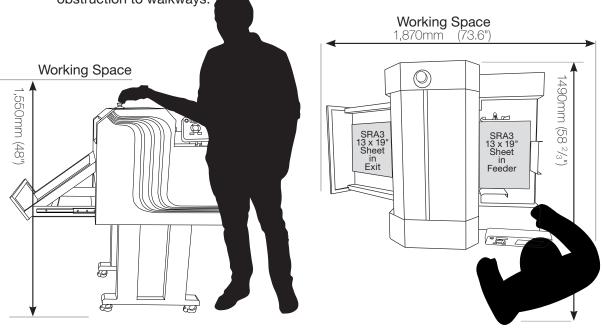

## Chapter 2 - SETTING UP A WI-FI HOTSPOT

The SC5000 uses the Vision3 registration system in conjunction with the ColorCut Pro software to identify your cutting registration marks (PageMarks), and to read the QR code for retrieving job numbers.

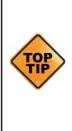

Please Note: ColorCut Pro does NOT require a live video feed to do this, your cutting will work perfectly fine with no video connection as all this is all handled in the cutter. However, in addition to the 'on-board' registration and QR code handling, the Vision3 registration camera's control system includes an image echo function that broadcasts the video feed from the Vision3 sensor over Wi-Fi. You can connect to the live video stream using the ColorCut Pro application and view the video feed which is useful when cutting, helping you to identify issues and so you can see while placing sheets if you are working in a manual mode. manually, We do recommend you do enable this feature. Please follow the guide below on how to connect to the live video feed before launching ColorCut Pro.

## 2.1 Using Wi-Fi to connect to SC5000 - Live Video Feed

This SC5000's Vision3 registration system has a camera image echo function, and the live feed feed from the echo is transmitted through WLAN. To connect to the Video feed, you will need to broadcast a Wi-Fi Direct connection from the computer that is running ColorCut Pro.

The SC5000 cutter will connect to a 2.4GHz Wi-Fi Direct connection or Wifi-HotSpot defined as follows:

SSID: H3 Password: 12345678

If your computer is not a laptop, then you may not have Wi-Fi capabilities on your PC, therefore your Intec SC5000 is supplied with a USB Wi-Fi Dongle **1**. to enable you to do this.

If you are connected on a PC with a Wi-Fi connection (such as a laptop you can ignore this step).

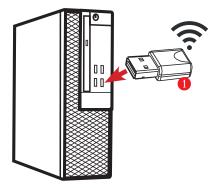

1. Insert the Wi-Fi Dongle supplied with the SC5000.

2. When the dongle is recognised, please install the drivers (supplied in the Wi-Fi dongle box).

#### 2.2 How to create a HotSpot (2 different approaches).

Once you have Wi-Fi enabled on your computer, there are 2 methods to connect to your Intec SC5000 flatbed cutter.

. Use the built in Windows HOTSPOT function. This is easy to use, and uses Windows 10's own HOTSPOT feature.

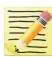

**Note**: Even though, you are will be connecting directly to the SC5000 cutter (and you are not using the internet for this connection), the Windows HotSpot feature requires an internet connection before you can enable the HotSpot. So please bear in mind, without an internet connection made via a router the Windows HOTSPOT feature can not be enabled. If you do not have an internet connection then we recommend creating a DIRECT connection (Below) which is how newer devices like some TV remote controls (Roku 3) work, to do this use a utility like **Wi-Fi Direct Access point** (below).

**2**. Use the Wi-Fi Direct Access Point. This is a paid for utility from the Windows Store, for Windows 10 users.

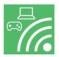

**Wi-Fi Direct,** makes a direct connection the the SCCCC500's Wi-fi video feed from the Camera eliminating any routers or network management issues. It does this using the Wi-Fi Direct standard, which enables devices to easily connect with each other without requiring a wireless access point. Wi-Fi Direct allows two devices to establish a direct Wi-Fi connection without requiring a wireless router.

## 2.3 Method 1 - Using Windows Wi-Fi HotSpot

 Check the task bar on your computer and ensure you have an internet connection. If NO Wi-Fi connection shows, or the "Not connected to the Internet" icon shows 2 then click on the icon and connect to your Wi-Fi router and enter any ID or passwords required.

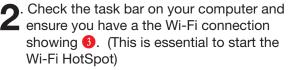

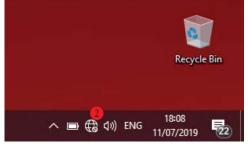

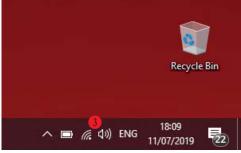

#### Configuring Windows Wi-Fi HotSpot.

3. Left click on the Wi-Fi icon 3 in the task bar to display the '*Wi-Fi, Network & Internet setting*' menu, then **Right** mouse **click** over the *Mobile Hotspot* 4 button in the lower right.

The sub menu item '*Go to Settings*' will be displayed. Click this.

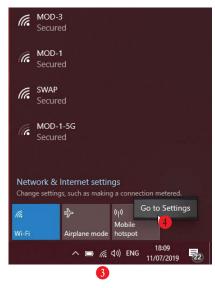

4. The 'Windows Mobile hotspot' configuration menu will be displayed. This menu is only required when initially setting up the HotSpot. Each time you activate the HotSpot after this, the settings for the SSID, and Password will be remembered.

| Settings                                                                                                    | - 0                                                                                                    | 1                                                                                                    |
|----------------------------------------------------------------------------------------------------|----------------------------------------------------------------------------------------------------|----------------------------------------------------------------------------------------------------|
|                                                                                                    | Mobile hotspot<br>Share my Internet connection with other devices<br>off                                                                                                    | The Intec SC5000 is set to make a direct                                                                                                    |
| Network & Internet                                                                                                    | Share my Internet connection from<br>Wi-Fi<br>Share my Internet connection over<br>Wi-Fi<br>Wi-Fi<br>Bluetooth                                                                                                    | connection to a<br>2.4GHz WLAN with<br>an SSID of "H3", and<br>broadcasts the Live<br>video feed to that<br>connection.                                                                      |
| <ul> <li>b VPN</li> <li>p Airplane mode</li> <li>(¶) Mobile hotspot</li> <li>(♥ Data usage</li> <li>(♥ Proxy</li> </ul> | Network name: MyComputer<br>Network password: Idhsadhuef4gvsv<br>Network band: Any available<br>Edit<br>3<br><b>Turn on remotely</b><br>Allow another device to turn on mobile hotspot. Both devices must<br>have Bluetooth turned on and be paired.<br>() Off | You need to set up<br>your HotSpot to<br>match this SSID<br>name. Click Edit <b>5</b><br>to configure yoru<br>Hotspot to 2.4GHz,<br>and set your SSID<br>and the password for<br>connection. |
| see the message<br>you skipped ste<br>you have an inter                                                                 | bernet connection to use bot, even though the Connection to use of Off                                                                                                    | notspot because your PC doesn't have an<br>ar data connection.                                                                                                    |

#### Setting the SSID when using Windows Wi-Fi HotSpot.

**C**. Under, *Network Name*, enter the SSID name '**H3**' as shown **6**. Within the field, O Network password, enter the password '12345678' 🕖 (The SC5000 automatically will connect to the SSID H3, with a password of '12345678'. So, these entries must be set to match.

| Network name                 |             |  |
|------------------------------|-------------|--|
| H3                           |             |  |
|                              | 0           |  |
| Network password (at least 8 | characters) |  |
| 12345678                     | ×           |  |
|                              |             |  |
| Network band                 |             |  |
| Any available                | $\sim$      |  |

6. The Intec SC5000's Image Echo feature broadcasts using 2.4GHz, so it is essential that you set the Metwork Day II and the transferred by II and the transferred by II and t essential that you set the 'Network Band' (8) to 2.4GHz, if you set it to 5GHz the cutter will not connect to your HotSpot and you will not be able to see the Camera.

| Change the network name       | and password that other people us | se for your shared connection. |
|-------------------------------|-----------------------------------|--------------------------------|
| Network name                  |                                   |                                |
| H3                            |                                   |                                |
| 12345678                      |                                   |                                |
| 12345678<br>Network band      | 6                                 |                                |
|                               |                                   |                                |
| Network band                  |                                   |                                |
| Network band<br>Any available | 6                                 | Save                           |

. Click save to save finish and save your setting. These will be remembered and in future you only need to enable or disable the connection. When you click SAVE you will be returned to the 'Windows Mobile hotspot' configuration dialogue box.

#### Starting the Windows HotSpot.

8. In the 'Windows Mobile hotspot' configuration dialogue box, turn ON the 'Share my hotpot connection with other devices' 9.

At the bottom of this dialogue box, you can see the devices that connect to your computer (1). It will take approx 30 secs to 2 mins for the Intec SC5000 to see the connection and connect to your Hotspot.

| කි Home                        | Mobile hotspot                                  |  |
|--------------------------------|-------------------------------------------------|--|
| Find a setting                 | Share my Internet connection with other devices |  |
| Network & Internet             |                                                 |  |
|                                | Share my Internet connection from               |  |
| Status                         | Wi-Fi 🗸                                         |  |
| <i>G</i> Wi-Fi                 |                                                 |  |
|                                | Share my Internet connection over               |  |
| ଳି Dial-up                     | • Wi-Fi                                         |  |
| •% VPN                         | O Bluetooth                                     |  |
| ⊷<br>™⊃ Airplane mode          | Network name: H3                                |  |
|                                | Network password: 12345678                      |  |
| <sup>((</sup> ) Mobile hotspot | Network band: 2.4 GHz                           |  |
| 🕒 Data usage                   | Edit                                            |  |
| Proxy                          | Devices connected: 0 of 8                       |  |
|                                | Power saving                                    |  |

9. After a short period (30 secs to 2mins) you should see the Intec SC5000 device connect, the IP address will be shown in the connected devices list, so you know it has connected. 1.

The setup is complete, in future, you only need to enable and disable your HotSpot, to connect to the cutter. (See step 10 to understand how to do this).

#### Mobile hotspot

| Share my Internet cor<br>On    | nnection with other dev | ices                   |
|--------------------------------|-------------------------|------------------------|
| Share my Internet con<br>Wi-Fi | nnection from           |                        |
| Share my Internet cor          | nection over            |                        |
| 💽 Wi-Fi                        |                         |                        |
| O Bluetooth                    |                         |                        |
| Network name:                  | H3                      |                        |
| Network password:              | 12345678                |                        |
| Network band:                  | 2.4 GHz                 |                        |
| Edit                           |                         |                        |
| Devices connected:             | 1 of 8                  |                        |
| Device name                    | IP address              | Physical address (MAC) |
| FriendlyELEC                   | 192.168.137.19          | 28:ed:e0:9f:d7:0b      |

Daily Operation - Enabling Windows Wi-Fi HotSpot.

**10**. During daily operation you can now enable the connection to your Intec SC5000 cutter by simply clicking on the Wi-Fi icon in the Windows task bar (1) (Bottom right of your screen).

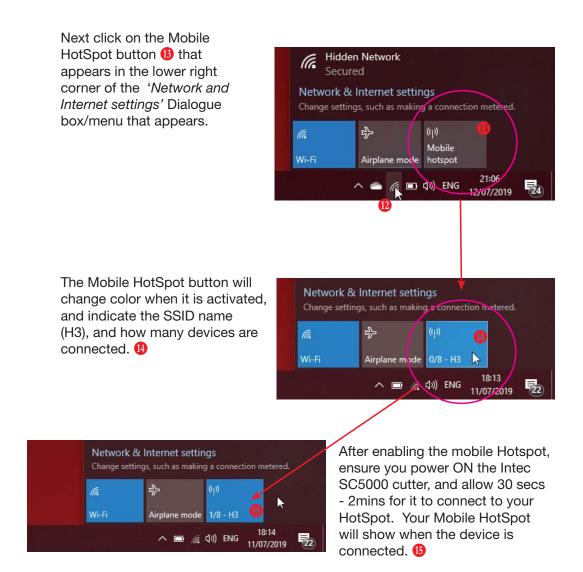

You can now skip to the section on Installing ColorCut Pro and calibrating your SC5000 cutter.

However, if you do not have an Internet connection then follow the steps on how to set up a direct connection to the Cutter without requiring an internet connection or router. (Wi-Fi Direct Access Point following.)

## 2.4 Method 2 - Using Wi-Fi Direct Access Point

• **Wi-Fi Direct Access Point**' is an app available from the MicroSoft Store. It is available for Win 10 users, and enables you to set up a Direct Wi-Fi connection to the Intec SC5000 Flatbed without the need for an internet connection or a separate router. It is ideal for users without connection to a router OR users in secure environments where connection to the Internet is not permitted for IT reasons, and as such the normal Windows Wi-Fi HotSpot will not work.

'Wi-Fi Direct Access Point' (and other apps may be available), is a paid for application available from the MicroSoft Store.

| - Home Apps Games More -   | direct access × P 3 ±8   |
|----------------------------|--------------------------|
| Best-selling apps          | Wifi Direct Access Point |
| Charts<br>Best-selling     | Owned Apps               |
| More filters Reset filters |                          |

To download it, open the Microsoft Store program from your Windows Start Menu, and click on the SEARCH box (1), enter the search term 'Direct Access' and the app will appear in the search.

2. Click on the application and click [ GET ] to download it. (Note: This is a paid app and not part of the Intec SC5000, please check it is compatible with your Wi-Fi network (The USB Dongles supplied have been tested, so if you are using these it should be fine).

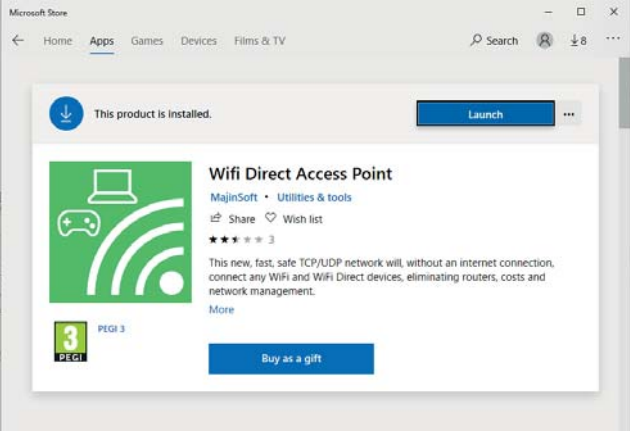

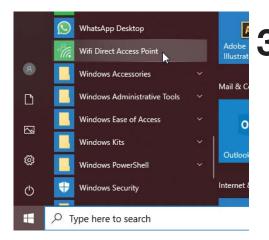

**3**. After installing the Wi-Fi Direct Access Point, locate the app from your Windows START Menu and click to launch it.

#### **Configuring Windows Wi-Fi Direct Access Point.**

. The first time you launch Wi-Fi Direct Access Point, you will need to set the Access Point Name (SSID) and the Security Key/Password to match the SSID

and Password that your ColorCut SC5000 will try to connect to.

Click on the Access Point Name SSID <sup>2</sup> and set it to 'H3'.

Click on the Access Point Security Key and set the password to '12345678' **3** 

 Having entered the Access Point Name, and the Password ensure that is starts each time with the same settings by clicking the check box next to "Start Access Point with latest settings on app startup"
 Click on the button 'START ACCESS POINT' to configure the PC to accept Direct Wi-Fi connections.

6. After clicking 'START ACCESS POINT', the SC5000 will take approx 30 secs to 2mins to see the Wi-Fi access point and connect. When the SC5000 connects, you will see the device and IP address appear in the left column, **5** 

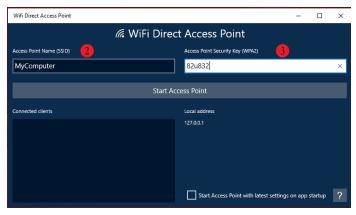

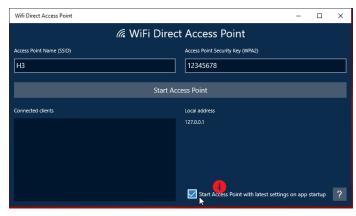

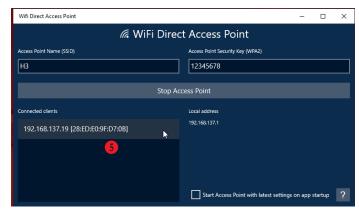

You can now skip to the section on Installing ColorCut Pro and setting up your SC5000 for initial use and daily operation.

#### 3.1 ColorCut Pro Overview

The Intec ColorCut Pro software is a professional cutting package that creates cutting files directly from Illustrator or CoreIDRAW using the vector lines you have drawn, ColorCut Pro communicates directly with your cutter and ultimately cuts your jobs.

There are two installation versions of ColorCut Pro, a plug-in (which requires Adobe Illustrator® (MAC or PC) or CoreIDRAW® (PC) ) which creates the cutting jobs directly from your vector lines and can either send your jobs directly to the cutter (PC only) or create a cut file that can be retrieved at any time using a QR code (automatically added to the sheet) (MAC & PC clients) then users can cut a different computer (acting as a production server).

This standalone version known as the ColorCut Pro Job Library server, which can be installed any PC and directly connected to the Intec SC5000 sheet fed cutter.

Intec ColorCut Pro Software for your Intec ColorCut Flatbed is supplied on the included CD, however it may also be downloaded from our website https://intecprinters.com/ support-downloads/driversdownloads/colorcut/

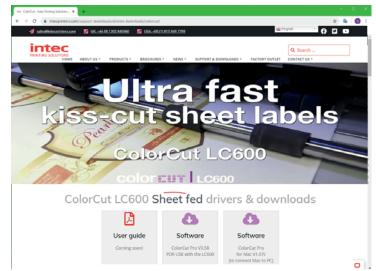

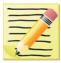

#### Please note:

ColorCut Pro requires a **Minimum display resolution : 960×830** 

The computer directly connected to the ColorCut SC5000 must have Wi-Fi capability for Direct connection to iVision3 Camera Sensor.

For users with no Wi-Fi capabilities a USB Wi-Fi dongle is included.

#### 3.2 ColorCut Pro Installation

Please run the installation program:

SetupColorCutPro.exe

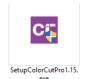

The setup program requires various confirmations for the installation of the program.

On some computers you could be asked the system administrator's password to execute the installation, in the case you do not have this information; contact the technician who administrates your system.

In some instances, (depending on your PC configuration) Windows 10 users 'may' see a security warning appear, as this is not a Microsoft application.

Do not worry, this is perfectly normal. Click more info (A).

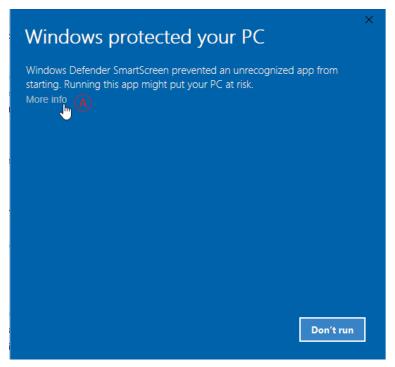

The dialogue box will confirm the App. you are installing is the ColorCut Pro App.

Click [RUN ANYWAY]

## Windows protected your PC

Windows Defender SmartScreen prevented an unrecognized app from starting. Running this app might put your PC at risk.

App: SetupColorCutPro1.16.exe Publisher: Unknown publisher

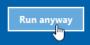

Don't run

To start the installation of the ColorCut Pro software, simply click the [ NEXT> ] button.

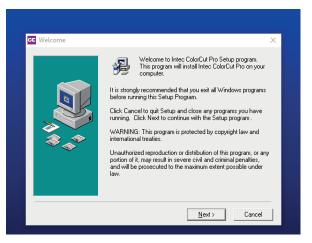

| Do you | u wa <mark>nt</mark> instructio | ons to install icon i     | n CorelDraw     |
|--------|---------------------------------|---------------------------|-----------------|
|        | Do you want ir                  | nstructions to install ic | on in CorelDraw |
| 3      | <b>)</b>                        |                           |                 |
| F      | Yes                             | No                        | Cancel          |
| _      | Yes                             | No                        | Cancel          |

By default the ColorCut Pro software will automatically install into Adobe Illustrator if it is installed on your computer.

If you have Adobe Illustrator, then the installation has completed and click [NO] on the dialogue box asking you if you wish to review the CorelDRAW installation instructions.

If you have CoreIDRAW, SKIP to the next page.

If you have Adobe Illustrator, then the installation has finished and you should now advance to Step 4.(Connecting to your computer) in this manual.

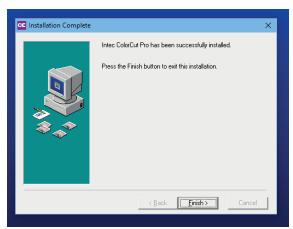

## 3.3 Intec ColorCut Pro - for CorelDRAW

As part of the ColorCut Pro installation, the plug-in's to CoreIDRAW are installed, however you need to add a short cut into CoreIDRAW.

Open CorelDRAW then click on the Tools menu, and select Options. From the Options dialogue box, select: Customisation and under this, click Commands In the panel on the right, select macros

from the drop down.

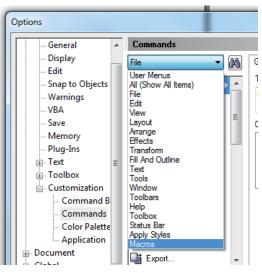

select either : colorcutpro.process.colorcutproall

or

#### colorcutpro.process.colorcutpro

The 'all' version exports the entire drawing however the desired way to work is with layers, and the 'non all' version exports just the current layer. We recommend unless specifically want to export the entire drawing, or if you don't know the answer select the 'non-all' version.

This is quite a long name, so, on the appearance menu (Under caption), (A) change the name to ColorCutPro. This is the name that will appear on the menu.

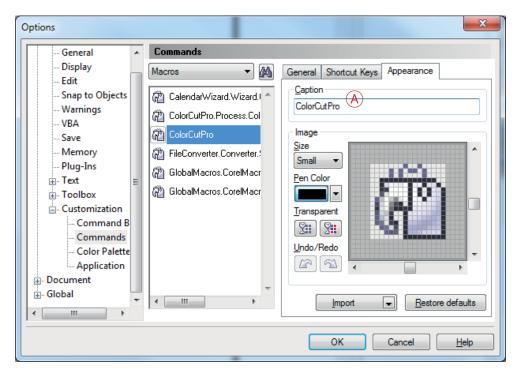

From the same Appearance TAB , click on[ Import ] B

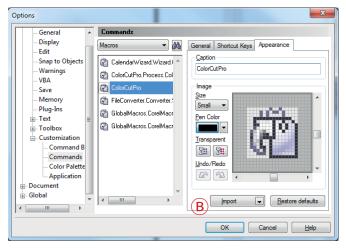

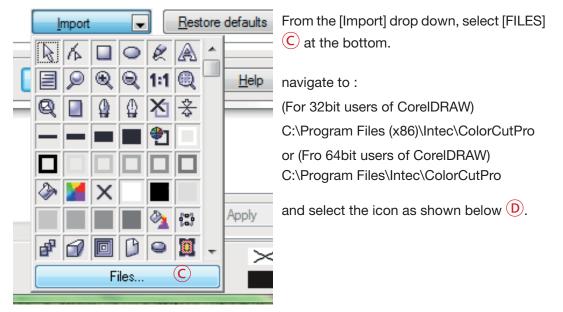

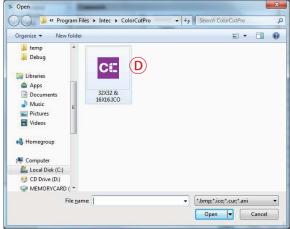

Back on the ShortCut keys Tab (E).

Place the mouse cursor at **F** (New Shortcut Key) and click then hold down the Alt key and type C.

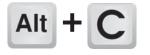

| Commands                                                                                                    | F                                                                                                    |
|----------------------------------------------------------------------------------------------------|----------------------------------------------------------------------------------------------------|
| Macros 🔹                                                                                                    | General Shortcut Keys Appearance                                                                                      |
| CalendarWizard.Wizard.I<br>ColorCutPro.Process.Col<br>ColorCutPro<br>FileConverter.Converter.!<br>GlobalMacros.CorelMacr | Shortcut Key Table: Main Shortcut Assignment New Shortcut Kev:  Currently assigned to: Navigate to conflict on Assign |
|                                                                                                    | Current Shortcut Keys                                                                                                 |
| -                                                                                                    |                                                                                                    |

Next you need to add the

ColorCutPro icon to your tool bar.

Click on the ColorCutPro Command  $\bigcirc$  from the Macro list, press and hold the left mouse button and drag the ICON next to the printer icon on the tool bar  $\bigcirc$  and release.

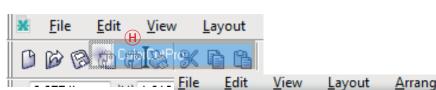

Next we want to simply add the ColorCutPro plugin to your FILE MENU next to the PRINT item.

Press and hold on the Command name again at point G, CLICK and HOLD the left mouse button and DRAG the icon until you position the mouse over [FILE] Menu, which will pop open the file menu.

Then move the mouse to next to the print button () without releasing it and then let go of the mouse button.

You should now see the ColorCutPRO menu option appear.

Installation of CorelDRAW is now complete.

| <u>F</u> ile | Edit                              | View      | Layout      | <u>A</u> rrange |
|--------------|-----------------------------------|-----------|-------------|-----------------|
|              | <u>N</u> ew                       | Terrela   |             | trl+N           |
| Ď            | New <u>F</u> rom<br>Open          | Tempia    |             | trl+O           |
| B            | <u>C</u> lose<br><u>S</u> ave     |           |             | trl+S           |
| -            | Save <u>A</u> s<br>Rever <u>t</u> |           | Ctrl+Sh     | ift+5           |
|              | Acguire Im                        | nage      |             | •               |
| 勖            | Import                            |           | 0           | Ctrl+I          |
| Ū.           | Export                            |           | C           | trl+E           |
| _            | Sen <u>d</u> To                   |           |             | •               |
| B            | Print                             |           | C           | trl+P           |
| di i         | IntecCut.P                        | rocess.Ir | ntecDirectC | ut              |
|              | Drint Mero                        | -         |             | •               |

## 3.4 Intec ColorCut Pro (Activation)

#### **Activating ColorCut Pro**

The first time you open the ColorCut Pro application, you will need to activate it before you can use it.

To launch ColorCut Pro, use the Windows [START] menu, (or press the Windows key) and select the [ColorCut Pro] icon from the Intec folder 1.

Alternatively, type the first few letters of ColorCut Pro in the search bar (2), to find the ColorCut Pro application.

You can PIN the ColorCut Pro application to the START bar, or quick launch taskbar (3) if required.

**NOTE**: You can also launch from inside Illustrator or CorelDraw, however this requires some vector lines on the page before you do so, thus for the initial launch, please use one of these methods.

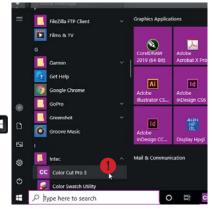

| Best match              |   |                      |
|-------------------------|---|----------------------|
| Color Cut Pro 3         |   | CE                   |
| Apps                    |   | Color Cut Pro 3      |
| ColorCutPro             | > | Арр                  |
| Color Swatch Utility    | > |                      |
| Enable ColorCut         | > | C Open               |
| Settings                |   | Run as administrator |
| Color settings          | > | Dopen file location  |
| Search the web          |   | A Unpin from Start   |
| Color - See web results | > | A Unpin from taskbar |
| <b>_</b>                |   | Uninstall            |

Upon first launch, the ACTIVATION screen 4 will appear.

The ColorCut Pro software can be activated automatically online. Enter the Licence code from the card supplied with your ColorCut Pro software and fill out your details.

#### The click [ACTIVATE]

If your computer is does not have Internet access, you can manually activate the software by clicking the [MANUAL ACTIVATION] tab in the window.

When manually activating the software, a challenge number is displayed, you will need to either email this number to Intec Support, or call one of the activation numbers as

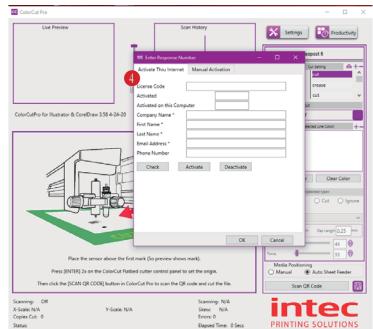

shown in the dialogue box. The activation team will email back the response code, or provide it over the telephone. Enter the response code to active your software.

- 4.1 Turning the cutter on (The Initialisation Process)
- Securely plug the power cord into the mains socket **1** on the rear panel and **•** connect to an electrical outlet of the specified voltage.

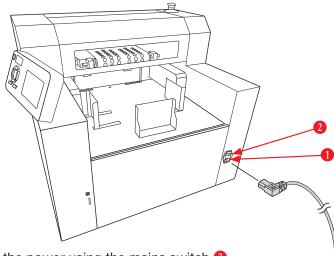

**2**. Turn on the power using the mains switch **2**.

3. The LCD Panel will illuminate and the Intec Logo will be displayed <sup>(3)</sup>, after approx 5 secs, the cutter will emit a beep sound and the tool carriage will move the the far left position (If not already in that position). The main control system will then boot, and the Wi-Fi function will initialise. After approx 35 -40 secs, the illumination strip under the front cover and above the vacuum belt will illuminate <sup>(1)</sup> and the HOME screen will be displayed on the LCD panel <sup>(5)</sup>. Once the HOME screen is displayed on the LCD panel the cutter is Online and ready to use.

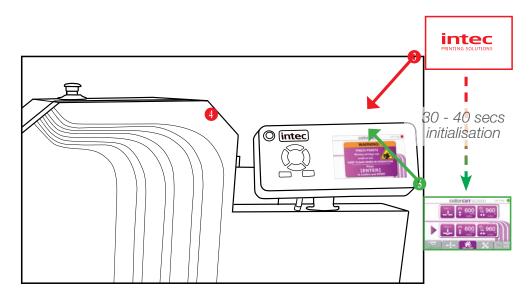

The Intec ColorCut Pro software includes the USB drivers built into the software. There is no need to install any addition drivers.

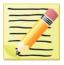

Please note, that operation can not be guaranteed in the following circumstances:

1) When connection is made through a USB hub or an add-on USB board.

2) When you are using a custom-built computer that has been modified.

For optimal results, please ensure the following:

- Do not connect or disconnect the USB cable while you are installing the Intec ColorPro software.
- Do not connect or disconnect the USB cable while starting up the computer.
- Do not connect or disconnect the USB cable while switching on the cutter.
- Do not disconnect the USB cable within a 5 second period of connecting it. (It does not always recognise the fact it was subsequently disconnected and won't reconnect again until you power-cycle both devices)

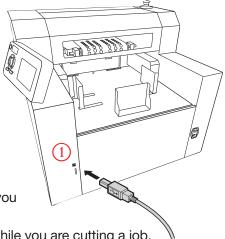

 Do not disconnect or connect the USB cable while you are cutting a job, or while data is being transferred.

Securely plug the USB cable into the USB socket (1) on the rear panel and connect to your Windows PC.

# 4.3 ColorCut Pro - USB Connection confirmation

Launch ColorCut Pro, to check the cutter can be seen correctly.

To launch ColorCut Pro, use the method as described in section 3.4 (also detailed following)

Use the Windows [START] menu, (or press the Windows key) and select the [ColorCut Pro] icon from the Intec folder (1).

Alternatively, type the first few letters of ColorCut Pro in the search bar (2), to find the ColorCut Pro application.

You can PIN the ColorCut Pro application to the START bar, or quick launch taskbar (3) if required.

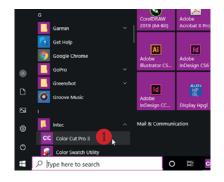

| All Apps Documents W    | rb More 🕶 | 10 🝸 🖉 …             |
|-------------------------|-----------|----------------------|
| Best match              |           |                      |
| Color Cut Pro 3         |           | CE                   |
| Apps                    |           | Color Cut Pro 3      |
| ColorCutPro             | >         | App                  |
| Color Swatch Utility    | >         |                      |
| Enable ColorCut         | >         | C Open               |
| Settings                |           | Run as administrator |
| S Color settings        | >         | Dpen file location   |
| Search the web          |           | 🕫 Unpin from Start   |
| Color - See web results | >         | Compinite Star       |
| P Color Cut Pro 3       |           | O HI 🚾 🔜 🚳 🔩 📧       |

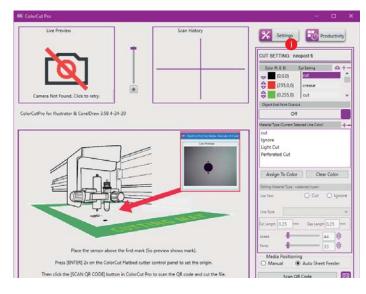

4) When the ColorCut Pro application launches, click on the SETTINGS button (1).

The ColorCut Pro [**Settings**] dialogue box will appear. A number of options and settings can be viewed or changed here.

IF the connection to your cutter is successful then under the Output Device option 2 you will see the term USB Printing Support.

(After a short delay, the identifier 'SC5000' may appear after the description 'USB Printing Support', however you don't need to wait for this, and this may take a few minutes to appear).

Alternatively, IF the [OUTPUT DEVICE] option shows, [File Output] (3) then the USB connection has not been recognised.

| Knife Offset         | 0.75        | mm       |
|----------------------|-------------|----------|
| Scan Targets         | Yes 🗸       | ]        |
| Units                | Metric ~    | ]        |
| ColorCut Pro Control |             |          |
| Output Device        | File Output | <u> </u> |
| Device Type          | SC 5000     | ~        |

Switch off the cutter and wait 10 secs. Unplug

the USB cable from your computer, and try a different port, then switch back on the ColorCut engine. Wait unit the HOME screen is displayed on the SC5000 LCD panel.

### 4.4 ColorCut Pro - Device Type

After confirming the USB connection is connected successfully, please ensure the **DEVICE** type is selected as **SC5000** (4). (This is not automatic, you need to select your cutter as SC5000). Click [OK] to confirm and close the settings dialogue box. Now continue to Step 5 (Tools).

| Units                 | Metric V                       |   |
|-----------------------|--------------------------------|---|
| ColorCut Pro Control  |                                |   |
| Output Device         | USB Printing Support 1:SC 5000 | ~ |
| Device Type           | SC 5000                        | ~ |
|                       | FB 8000 LCD Mk2                | ^ |
| Refresh Devices       | LC 600                         | _ |
|                       | FB 1150                        |   |
| Vision3 Sensor Offset | FB 550                         | 4 |
|                       | FB 750                         |   |
|                       | FB 750 Mk2                     |   |
| Auto Find Force       | SC 5000                        |   |
| Sensor Offset X       | FB 8000 Mk3                    | ~ |

| Intec Printing Solutions - | Manual for ColorCut SC5000 | Auto-Sheet Digital Die-Cutter | Pa | age No: 3 | 32 |
|----------------------------|----------------------------|-------------------------------|----|-----------|----|
|----------------------------|----------------------------|-------------------------------|----|-----------|----|

| Knife Offset               | 0.75                     | mm              |  |
|----------------------------|--------------------------|-----------------|--|
| Scan Targets               | Yes                      | ~               |  |
| Units                      | Metric                   | ~               |  |
| ColorCut Pro Control       |                          |                 |  |
| Output Device              | USB Printing Support 1:  | sc 5000 🕗 🗸 🗸   |  |
| Device Type                | SC 5000 ~                |                 |  |
| Refresh Devices            |                          |                 |  |
| Vision3 Sensor Offset      |                          |                 |  |
|                            | Auto Find                |                 |  |
| Auto Find Force            | 300                      |                 |  |
| Sensor Offset X            | 1.2                      | mm              |  |
| Sensor Offset Y            | 22.9                     | mm              |  |
| Vision3 CCD Camera Live    | Video feed Connection    |                 |  |
| Obtain IP address auton    | natically Hot Spot SSID: | INTEC           |  |
| O Use The following IP add | dress: IP Address:       | 192.168.137.174 |  |
| ColorCut Pro Control       |                          |                 |  |
| Use ColorCut Pro to set Sp | eed on ColorCut          |                 |  |
| Use ColorCut Pro to set Fo |                          |                 |  |
| Software Licensing:        | Activation/Deactivatio   | on              |  |
| Display Language           | English                  | ~               |  |
|                            |                          |                 |  |

# **Chapter 5**

- 5.1 Types of cutter blades
- 5.2 Blade Holder introduction
- 5.3 Replacing the blade
- 5.4 Blade length (Adjustment)

Your cutter comes with a selection of blades. The blades are packed in a foam packing material. In addition to this there is a colored rubber protective cap. The yellow caps indicate  $30^{\circ}$ , red caps indicate a  $45^{\circ}$  blade while the blue caps are  $60^{\circ}$  blades. Be careful when handling the blade as the cutting end is very sharp. Blades are selected for different applications; a guide is shown below:

| Name              | Image | Angle | Blade<br>Diameter | Features and Application                                                                                                    |
|-------------------|-------|-------|-------------------|----------------------------------------------------------------------------------------------------|
|                   |       | 30°   | 1mm               | For Film, very soft material, thin<br>label material.                                                                                                    |
| Blade             |       | 45°   | 1mm               | Typically for labels, stickers, and very thin paper/card,                                                                                                    |
|                   |       | 60°   | 1mm               | For hard media. The sharply<br>angled tip provides a sharper<br>point edge. Suitable for penetrating<br>harder media types.                                                                    |
| Circlip<br>Knife  |       | 45°   | 1.5mm             | Most packing board up to 400<br>micron. Circlip provides better<br>pressure and improves blade<br>direction changes on dense media.<br>Suitable for cutting media from 0.25<br>to 0.4 mm thick |
| Creasing<br>Blade |       |       |                   | Bearing-based creasing ball,<br>double-ended for different width<br>creasing. Suitable for media ≤350g<br>Cardboard, corrugated paper                                                          |
| Pen<br>Holder     |       |       |                   | Used at setup, to calibrate the offset<br>between the Optical Registration<br>Mark sensor (Red light) and the<br>centre of Tool1 (The blade).                                                  |

\* Maximum cutting depth is defined by the machine type and pressure available rather than the blade (which is 350 microns)

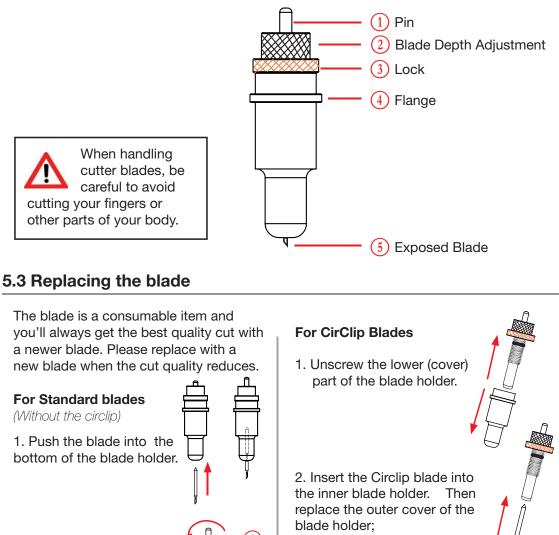

2. Adjust the amount of exposed (visible) blade tip to a suitable length by rotating (2) the "Adjustment depth knob" and then tighten the lock (3).

3. Press the push-pin (1) to remove the blade from the blade holder when replacing blade

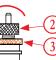

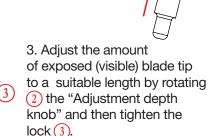

4. Replace the blade by following the steps above (Note: You cannot push the pin as you do with standard blades as the circlip prevents the blade being removed.

Blade Depth is a major factor in how well the machine cuts and along with the downforce / pressure, determines how cleanly the material cuts and how easy or difficult it will be to 'weed' the material. Too much blade depth is as bad as not enough.

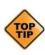

If you have enough blade sticking out to clearly see and feel the tip, it's probably too far out. Most new Intec SC5000 cutter owners improperly install the blade with too much of it protruding from the holder. Set it so that you can barely see the tip.

Then take the blade holder and manually drag it across a sheet of card or label that you wish to cut, making a box pattern or square.

**Card**: Lay a scrap piece of material on a hard work surface with 2 sheets of copier paper underneath, (not on a nice table in case you cut through paper underneath). With the blade holder in your hand, press down and cut a circle in the material. Press down using a moderate amount of force while you cut the circle.

You will not be able to cut through the second sheet of paper when the blade depth is set correctly. If it cuts through the second sheet then the depth is too much and you need to retract the blade.

**Labels**: Lay a scrap piece of material on a hard work surface (not on a nice table in case you cut through the backing). With the blade holder in your hand, press down and cut a circle in the material. Press down using a moderate amount of force while you cut the circle.

Adjust the blade depth so that only traces of the blade's cut appear on the backing sheet when a cutting test is performed. You will not be able to cut through the material backing when the blade depth is set correctly. If it cuts through the backing then the depth is too much and you need to retract the blade.

The blade length is adjusted by turning the blade adjustment knob.

- To extend the cutter blade, turn the knob in the A direction.
- To retract the cutter blade, turn the knob in the B direction.

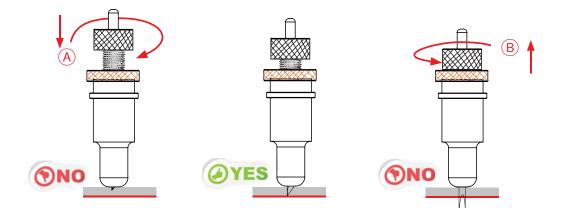

# 5.5 The SC5000 Tool Carriage

The tool carriage is mounted on a bar, located at the front of your SC5000 cutter that spans across the cutting area. The Tool carriage contains two tool holders, each independently controllable. Each Tool holder enables you to install or switch easily and efficiently between a range of tools.

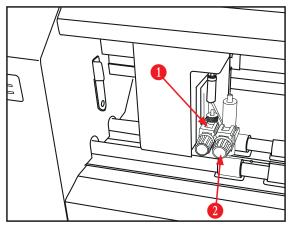

These tools may include a blade holder, or multiple blade holders if required, a creasing tool and a pen for calibration.

Each Tool holder has a different diameter. Position 1's tools do not fit in Position 2. (For example: The supplied Blade Holder is designed to fit in Tool position 1. You will require a different (optional) Blade Holder for Tool position 2 to mount 2 cutting blades simultaneously.

Conversely the creasing tool supplied is designed to fit specifically in Tool position2.

Therefore; Tool Holder Position 1 (1) is typically the primary position for the blade holder and cutting blade. Tool Holder Position 2 (2) is typically used with the Creasing Tool.

#### 5.5.1 Installing Tools in your ColorCut

To install a tool into your Intec ColorCut SC5000 loosen the tool holder's thumb
 screw 3 sufficiently to enable a blade holder, calibration pen to be inserted in Tool position 1 up to its flange (Or Creasing Tool in position 2).

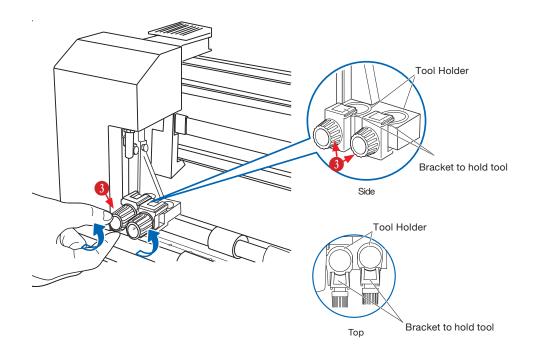

#### 5.5.1 Installing Tools in your ColorCut (cont.)

Push the tool, i.e. the Blade
 Holder or Calibration Pen all the way into the tool holder position 1 until the tools' flange completely touches the upper part of the holder.

Push the creasing tool all the way into tool position 2, until the creasing tool flange complete touches the upper part of the tool holder.

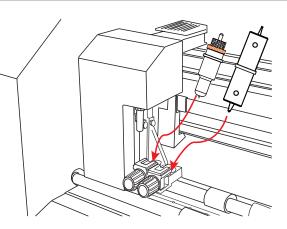

Make sure that the tool bracket is engaged on top of the tool's flange (4), and then **b** tighten the screw.

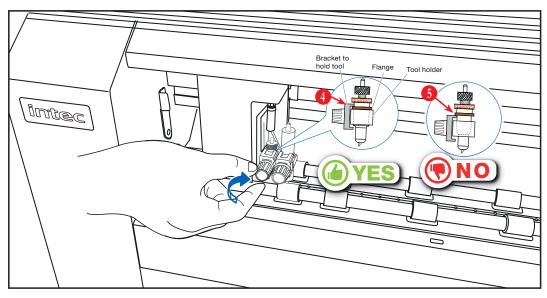

It is IMPORTANT, the BRACKET to hold the Tool, is OVER the Flange as this will hold the tool down. (If the Flange is above the bracket that holds the tool **5**, the tool height will be incorrect AND the tool may gradually move up during operation).

After fitting the Blade Tool in position 1, repeat the same process for the Creasing Tool in Position 2.

# 6.1 Overview of control Panel

The Intec SC5000 control panel includes a large SILVER button (top left) which is the Feed Stacker control button and in addition to this, there is an intuitive 5" Color LCD "Touch" LCD panel, with 6 hard buttons to help you make selections and change values to control your SC5000 cutter.

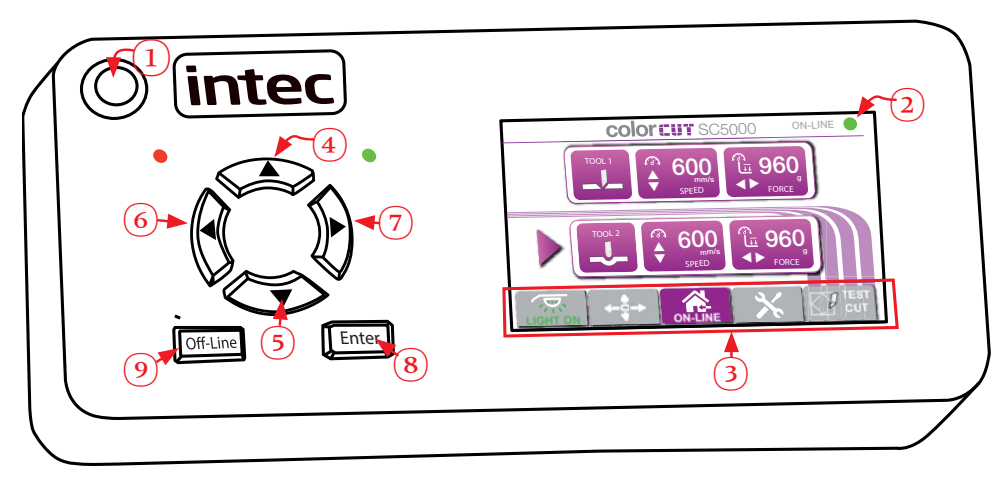

The SILVER Feed Stacker Control Button - The silver button situated at the top left side of the Control Panel, is the Feed Stacker Control button. Pressing the button cycles through the functions of the Media Feed Stacker.

Press to Lower the stacker.

Press again to STOP the stacker from lowering (It will auto stop when it is at its lowest point).

Press once more to RAISE the stacker (it will auto-stop when the stack height is at the fully raised position).

Provide the sensitive control panel, a TOUCH sensitive control panel, situated on the right side of the Control panel, it displays information about the current Tool settings and menu parameters for each screen selected.

OPRESSING THE light Grey TAB style buttons along the bottom of the LCD panel screen, enables users to enter the individual functions screens, the Hard buttons (1) - (9) can be used in each screen.

A range of Hard buttons can be found to left of the display.

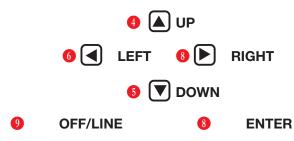

Please see the following pages for detail of the function of these buttons.

NOTE: The RED LED indicates the unit is powered on, and GREEN LED, illuminates as a key is pressed.

#### 6.2.1 Start Up Screen

When you power on the Intec SC5000 cutter, the following message should be displayed on the LCD panel 2. This is a safety warning, that prevents the carriage moving until you press the [ENTER] (hard) key (8) on the control panel.

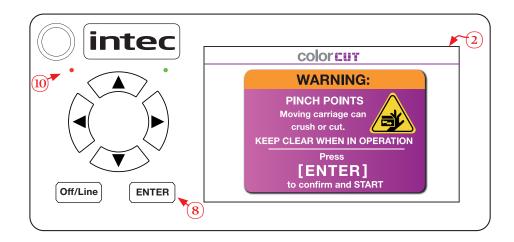

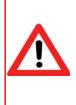

IF you have powered on the SC5000 cutter using the POWER switch at the back of the machine (See section 4.1) and the Power switch is Illuminated, but you do not see anything on the display, and the RED LED is not Illuminated. Then it is likely the EMS switch (Emergency Stop Switch) (see section 1.3 item 9) has been depressed/activated. To release the EMS function - press and slightly twist the EMS button so it goes back UP. Now Power will reach the display and the red LED (1) will be illuminated and the display will be as shown above.

#### 6.2.3 The HOME screen

When the normal 'HOME' screen is displayed, the **Speed** and **Force** for the each tool on the tool carriage is displayed and can be adjusted. In addition the FUNCTION TAB bar across the base of the display is available.

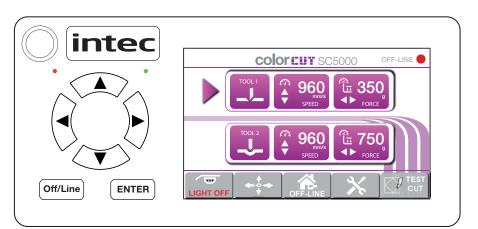

The 5" LCD panel **2** screen has a number of TOUCH zones enabling you to control the settings, and select alternative functions.

The highlighted area (2a) around the TOOL1 info, can be touched to control TOOL1. When TOOL1 is selected an arrow will be displayed, indicating this is the selected tool (2b) SPEED and FORCE for TOOL1 can now be adjusted,. If the area (2c) is pressed, then the arrow will MOVE to position (2d) to show that TOOL2 is now active and selected.

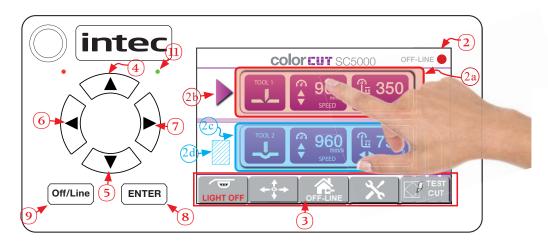

With a Tool is selected, please find below details of the function for each hard button. (Note: When a hard button is pressed the green led **①** briefly illuminates to confirm.

| () 🛦 UP | •     | INCREASES SPEED for the selected Tool when the HOME screen, is displayed. (Range 0 - 960mm/s)                                                                              |
|---------|-------|----------------------------------------------------------------------------------------------------|
| 6 🔽 DC  | OWN   | DECREASES SPEED for the selected Tool when the HOME screen, is displayed. (Range 0 - 960mm/s)                                                                              |
| 6 🖪 LE  | FT    | REDUCES FORCE for the selected Tool when the HOME screen, is displayed. (Range 0 - 760g)                                                                                   |
| 🚯 🕨 RK  | GHT   | INCREASES FORCE for the selected Tool when the HOME screen, is displayed. (Range 0 - 760g)                                                                                 |
| 8 ENTI  | ER    | Pressing the <b>[ENTER]</b> , button will accept the setting shown on the LCD panel when changing menu options.                                                            |
| OFF,    | /LINE | sent. Pressing the button again, will take place the cutter ONLINE ready to cut jobs.                                                                                      |
|         |       | In addition, when you scroll through the menu options, or setting the parameters. Pressing the [OFF/LINE] key leaves the menu list and returns to the default home screen. |

At the BASE of the 5" Touch Screen Area 4, you will see the TAB Control strip. The TAB key's control the SC5000 LIGHT feature, and access the MOVE function, the Menus/ settings, and Test functions. These are detailed following.

At the base of the 5" LCD panel **2** screen the TAB Control strip, button [LIGHT] (3a) can be used to control the LIGHT BAR function. The LIGHT BAR is situated under the front upper panel **(b**.

The light bar will also illuminate the Vacuum pick up belt and display window at the rear of the machine **6**.

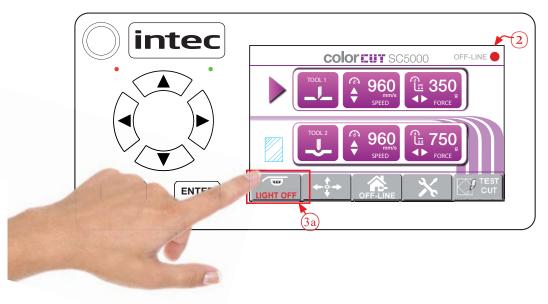

The Light function TAB button, is a toggle action. Press ONCE to turn on the LIGHT BAR. Press again to TURN OFF the LIGHT BAR. The [LIGHT] TAB key (3a) will change to reflect the status of the LIGHT BAR.

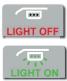

REAR

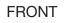

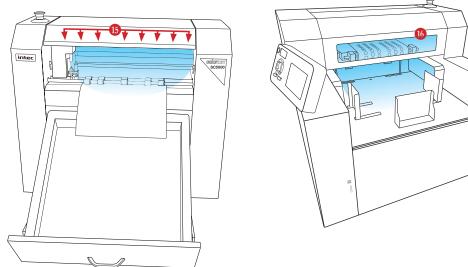

The **MOVE** screen allows you to move the TOOL carriage and Feed the media feed rollers backwards or forwards on your Intec ColorCut SC5000 cutter.

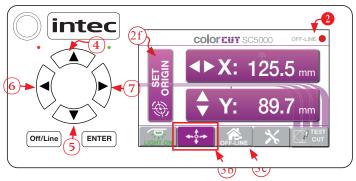

The **MOVE** function is an important function when using the TEST cut function as it enables you to manually load media from the front of the cutter. In addition the **MOVE** function may also be useful to remove a cut out element that did not have TAGs to hold it in the sheet or to clear a jam or mis-fed media - with specialist media (like sugar or rice paper) you can use the **MOVE** function to advance the rollers to assist in cleaning the rollers.

Press the **MOVE** TAB (3b), to select the MOVE screen. The **MOVE** TAB changes color to a solid purple color, to show you have selected that option.

In the MOVE mode, the cutter status changes to [OFF Line] <sup>(2)</sup> and will no longer receive new cutting files. When you have finished loading/ejecting media or moving the media or finished moving the tool carriage press the <sup>(A)</sup> [ **ON-LINE** ] <sup>(3)</sup> Key to return the cutter to the HOME screen, and change the SC5000 cutter status back, to ON-LINE.

When the main '**MOVE**' screen is displayed, press the RIGHT is arrow button i, on the key pad to '*REVERSE*' the media feed rollers (Which will move media BACKWARDs (+**X**)). You can use this to load a sheet of media from the FRONT of the cutter. Press the is LEFT arrow button it to advance any media loaded (*FORWARDs* (-**X**)) (This can be also used to Eject media if required).

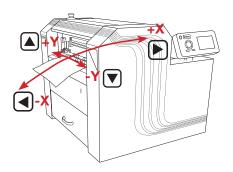

Pressing the DOWN  $\bigtriangledown$  key (-Y) **6**, moves the tool carriage across the media towards the side with the SC5000's control panel whilst pressing the UP  $\blacktriangle$  key (+Y) **4**, moves across the media away from the side with SC5000's control panel. This can be used to position the tool carriage at a specific location on a sheet of media.

When setting the start position for a **[TEST CUT]**, use the arrow keys to place the tool carriage where you want the test cut to be completed then press the **[** () **ORIGIN ]** button on the LCD panel, followed by the hard **ENTER** () key twice (2x), this confirms your **ORIGIN** selection (the start point). You can now press the () [**ON-LINE**] (3c) Key to return the cutter to the **HOME** screen.

The Menu screen allows you to check settings or change options on your Intec ColorCut SC5000 cutter.

Press the **MENU** TAB (3d), to select the **MENU Settings & Options** screen. The **MENU** TAB changes color to a solid purple color, to show you have selected that option.

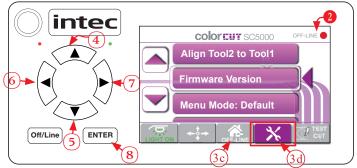

In the Menu mode, the cutter status changes to [OFF Line] <sup>(2)</sup> and will no longer receive new cutting files. When you have finished changing the menu settings press the [ **(A) ON-LINE** ] <sup>(3)</sup> Key to return the cutter to the HOME screen, and change the SC5000 cutter status back, to ONLINE.

When the main '**MENU Settings & Options**' screen is displayed, the options available will be displayed in the LCD panel screen. Press the **DOWN** arrow button **(5)** on the key pad to scroll down the list. Press the **(A) UP** arrow button **(4)** on the key pad to scroll up the list. The SELECTED arrow **(4)** indicates the currently selected Menu parameter. Press the [**ENTER**] key **(8)** to check / adjust the settings for the selected menu item.

There are 2 MENU modes, DEFAULT which provides the typical settings required. And ADVANCED, which displays additional advanced settings which do not normally need to be changed. To display the extended (ADVANCED) menu list. Move the item "**MenuMode**" to the center of the screen next to the Selection arrow *I*, press the [**ENTER**] **(S)** key and then press the LEFT **(6)** or RIGHT **(7)** arrow key to change the Menu Mode. Then press [**ENTER**] **(S)** to confirm. (Now the menu will display the extended list of options).

| MENU MODE: DEFAULT                | MENU MODE: ADVANCED           |   |
|-----------------------------------|-------------------------------|---|
| ALIGN TOOL2 to TOOL1              | ALIGN TOOL2 to TOOL1          | t |
| Firmware Version 🗧                | Firmware Version              | t |
| Menu Mode: Default / Advanced 🛛 🤁 | Menu Mode: Default / Advanced | t |
|                                   | WorkMode: CutPlotter          | t |
|                                   | Scaling                       | t |
|                                   | CAMERA to TOOL OFFSET         | t |
|                                   | Factory Reset                 | t |

Each menu option is described later in this manual.

The Test Cut function allows you to check your blade depth/force settings on your Intec ColorCut SC5000 cutter.

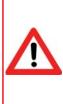

DO NOT PRESS TESTCUT until you have manually loaded a sheet of media and MOVED the TOOL carriage into <u>a clear area on the media. away from the side</u> of the cutter (See 6.3 below). The TESTCUT function will draw a Diagonal(Diamond shape) using Tool2 and a Square using Tool1, at the tools' current location.

The HOME position of the carriage is the far left of the cutter, IF you Press TESTCUT without moving the Tool Carriage, (i.e. whilst at the default HOME location), then the display will show an ERROR message. (due to the fact the TESTCUT function would require the tool carriage move left into the side of the cutter to perform a Testcut and this is not permitted). If you see this error message. Power off your cutter, and then power on again. Please follow the steps below to perform a TEST CUT.

Press the **TESTCUT** TAB (3e), to initiate the TestCut function. The **TEST** TAB changes color to a solid purple color while the TESTCUT is performed to show you have selected that option. The TAB button Color will return to the standard grey Color.

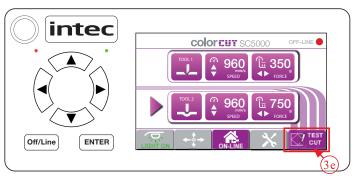

The TEST screen is very useful for checking your blade depth and the pressure/force used during cutting, prior to starting a job.

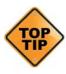

After the Blade tool has been loaded and you have manually adjusted the blade depth to a level you believe is correct. Load a sheet of your media, and perform a test cut, following the instructions below. Then adjust the blade and pressure accordingly. Checking and adjusting the settings for your specific media prior to a production saves time and eliminates waste.

A quick check and final adjustment of the blade depth & pressure can be made by using the TESTCUT function. This is carried out by loading a sheet of media in from the FRONT of the cutter (this enables you to leave a stack of media in the feeding tray).

Moving the Tool carriage to a clear area on the sheet of media, setting the origin and then pressing the TESTCUT function.

Please follow the steps below to perform a Testcut.

Press the [**MOVE**] tab button on the LCD display. (3b)

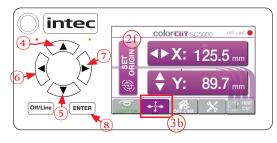

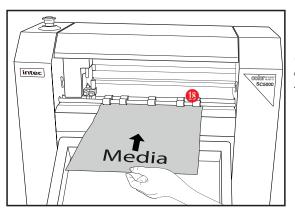

Place a sheet of paper over the front paper sensor, and up to the Dual GRIP feed rollers at the front of the machine. (1)

Press the RIGHT row button 1, on the key pad to '*REVERSE*' the media feed rollers (Which will move media BACKWARDs (+X)) on the LCD panel.

Press the DOWN vertice key (-Y) , to move the tool carriage across the media into a clear area with approx 25mm of space (1") available in either direction around the BLADE Tool's position.

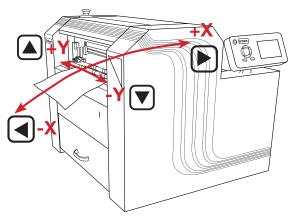

**5** When you have placed the tool in the position you wish to make the TESTCUT, press the [**SET ORIGIN**] (2f) button on the LCD Panel followed by [**ENTER**] (3) key x2 to confirm the ORIGIN (as the current Tool Carriage Position).

# 6.3 Checking the Blade depth & Force (Cont.)

6 Press [CUT TEST] button ■ on the LCD display. 3e

The SC5000 will now draw the shape below:

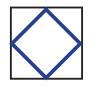

A DIAMOND Shape using tool2 (The creasing tool) and cut a SQUARE around the Diamond shape using Tool1 (The blade).

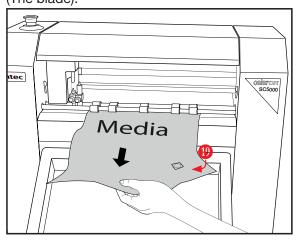

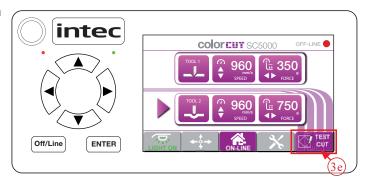

 The SC5000 will then EJECT the media FORWARDS so you can check the cut quality / depth and pressure. (1)

> If you are cutting THROUGH the media (Die-Cutting), then please remember the least amount of blade possible will provide the best result.

The minimum level of exposed blade will provide the best quality on sharp inverted turns and extend your cutting strip life. Too much Blade, will result in the Blade cutting through your media and cutting INTO the cutting strip. This will reduce your blade life, create poor quality cutting on sharp inverted turns AND damage the cutting strip reducing the cutting strip life.

Check the TESTCUT made on the sheet ejected, if the cut depth is not sufficient, (OR it is too excessive) then select the appropriate TOOL (i.e. Tool1) as detailed in Section 6.2.3 in this manual and adjust the [FORCE] using the LEFT  $\checkmark$  arrow and RIGHT  $\triangleright$  arrow keys on the LCD panel until you can cut your material correctly.

If you cut through your CARD media with a pressure <220g then it is likely you have too much blade exposed. STOP, remove the blade holder and reduce the blade amount exposed and then test again. IF you can not cut through normal card with a force >450g, then it is likely you may not have enough blade exposed.

NOTE: The maximum 760g is typically only used for creasing, although cutting pressures higher than 450g may be used for metallic materials, PET and vinyl's.

# 6.4 Calibration the Vision3 sensor offset to the Cutting Blade

The Intec ColorCut SC5000 engine includes a Vison3 sensor which is an 8th Generation ARMS system (AutoMatic Registration Mark Sensor). The Vision3 sensor uses a CCD camera to automatically detect registration marks, the position of the registration marks on your sheet allows ColorCut Pro to compensate for any scale or skew errors and adapt cutting lines enabling highly accurate cutting to elements printed on the media.

The Vison3 sensor is mounted offset to the cutting blade holder, so your ColorCut Pro application must be calibrated to compensate for the offset (distance) from the Sensor to the cutting blade.

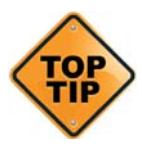

**NOTE:** The sensor offset value is stored within the software application, so if you plan to use multiple machines, you must set the sensor offset on each computer therefore, if you are using ColorCut Pro Job server, on a different computer as a production machine, you will need to set it on that machine also in order to cut accurately.

Calibrating the Vison3 camera offset is extremely easy, as the software will automatically do it for you (It can be done manually if you wanted to).

To use the AutoFind feature to set the Vison3 sensor offset, use the PEN CALIBRATION TOOL. The pen tool is used to draw a circle, the centre of which is used to define to point of the cutter blade, then the Vison3 ARMS sensor reads the location of the circle and the software calculates the offset automatically for you.

Place the Calibration Pen Tool 1. In to Tool Holder 1 2. (Normally the position for the Blade Holder). .

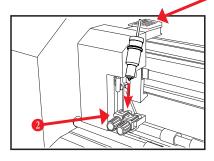

Set the appropriate pressure for the Calibration 2 Pen Tool

(Not too much pressure or you may break the pen).

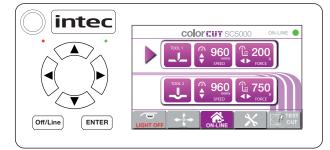

With the LCD panel showing the HOME screen, you will be able to see the values for TOOL1's SPEED and FORCE. If the screen left is not shown, then press [ 😤 ] (ON-LINE) TAB to display the HOME screen.

Use the Left / Right keys to set the Force. (to 200 g)

Speed is not important for this, but you don't want it too slow, or this will take a long time, so set the speed using the UP / DOWN keys to set the speed. (960mm/s).

When finished press the [Enter] key to accept the settings, Now follow the steps for your Software application: ColorCut Pro.

# ColorCut Pro - Setting the Camera Sensor Offset to the Blade

- Load blank paper sheet(s) into the media tray.
   Adjust the self centering side guides to the edges of the media. Ensure they are not too tight against the side of the media.
- 2 Start the Wi-Fi HotSpot on your computer (as described in Section 2 of this manual). Ensure 1 connected device appears (this will be the IP address of your cutter), in the HotSpot.

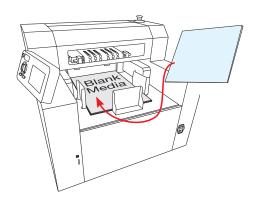

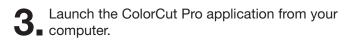

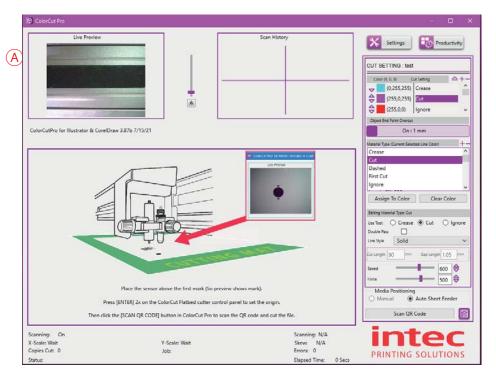

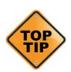

If the SC5000 is connected under the [SETTINGS] button, and your Wi-Fi Hot-Spot is active, your should see a preview of the Vison3's CCD camera in the 'Live Preview' window (A). If not check the Wi-Fi Hot Spot has a device connected, and that 'OBTAIN IP ADDRESS Automatically' is set under the [SETINGS]- live video connection option. Then restart the ColorCut Pro app.

**4** At the top of the ColorCut Pro window, click on the [PRODUCTIVITY] button to display the productivity window.

| S. |         |              |
|----|---------|--------------|
|    | ettings | Productivity |
|    |         | 2            |

# ColorCut Pro - Setting the Sensor Offset (Cont.)

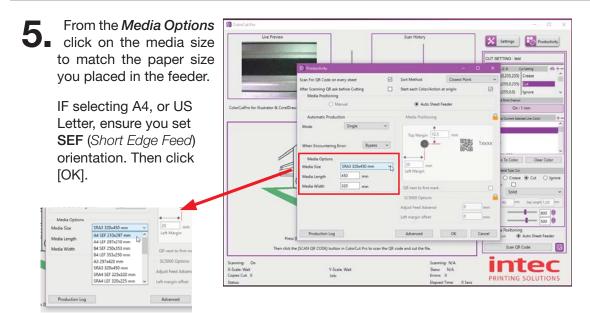

| Live Preview                  | ColorCut Settings             |                              |                          |     | Settings Roductivity                                      |
|-------------------------------|-------------------------------|------------------------------|--------------------------|-----|-----------------------------------------------------------|
|                               | Knife Offset                  | 0.75                         | mm                       |     | Productivity                                              |
|                               | Scan Targets                  | Yes                          | *                        |     | UT SETTING : test                                         |
|                               | Units                         | Metric                       | *                        |     | Color R. G. B: Cut Setting                                |
| -                             | ColorCut Pro Control          |                              |                          |     | (255,0,255) Cut                                           |
|                               | Output Device                 | US8 Printing Support         | 1:SC 5000                | ¥ . | (255,0,0) Ignore                                          |
|                               | Device Type                   | ~ h2                         | Object End Point Overcut |     |                                                           |
| orCutPro for Illustrator & Co |                               |                              |                          |     | On : 1 mm                                                 |
|                               | Refresh Devices               |                              |                          |     | aterial Type (Current Selected Line Color)                |
|                               | 500 100 200                   |                              | 0                        |     | Crease<br>Out                                             |
|                               | Vision3 Sensor Offset         | Auto Find                    | U                        |     | Dashed                                                    |
|                               |                               |                              |                          |     | First Cut<br>onore                                        |
| 0                             | Auto Find Force               | 300                          |                          |     | Assign To Color Clear Color                               |
|                               | Sensor Offset X               | 1.2                          | m (A)                    |     |                                                           |
| Ē                             | Sensor Offset Y               | 22.9                         | mm (B)                   |     | alting Material Type Cut<br>te Tool: O Crease  Cut O Igno |
|                               |                               | suble fles                   |                          |     |                                                           |
|                               | Vision3 CCD Camera Live Vid   | ne Style Solid               |                          |     |                                                           |
|                               | Obtain IP address automatic   | cally Hot Spot SS            |                          |     | e Length 90 mm Gap Length 1.05 m                          |
|                               | O Use The following IP addres | s: IP Address:               | 192.168.137.127          |     | reed 600 🕀                                                |
|                               | ColorCut Pro Control          |                              |                          |     | POR 500 🔤                                                 |
|                               |                               | Media Positioning            |                          |     |                                                           |
|                               | Use ColorCut Pro to set Speed | Manual     Auto Sheet Feeder |                          |     |                                                           |
| Then                          | Use ColorCut Pro to set Force |                              | Scan QR Code             |     |                                                           |
| ning: On                      | Software Licensing:           | Activation/Deactive          | ition                    |     | inter                                                     |
|                               |                               |                              |                          |     |                                                           |

In the main ColorCut Pro application screen, click on the [SETTINGS] button.

 The ColorCut Settings
 dialogue box will appear.
 Here you can manually enter the Sensor offset (A)
 (B)

# Or automatically set it by clicking the [**AutoFind**] button ©.

(The force used, can be manually set here D, by default for you. >200 <320g this should not need to be changed)

#### Click the [AutoFind] button, a message will appear asking you to place a sheet

of media in the cutter, and click OK, then the Intec ColorCut SC5000, will load the sheet automatically from the feeder and use the Pen Calibration Tool, to repeatedly draw a spiral pattern (E) to simulate a registration mark. it will then move the Vision3 sensor over to find the mark and automatically enter the values into your Sensor Offset X and Y settings. Once completed you will see a confirmation message.

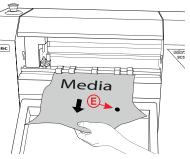

You can now close this window, the calibration for ColorCut Pro is now complete.

#### 6.5 The Dual Grip Roller

Typically a vinyl cutter grips and feeds the media using a 'PINCH' roller system situated behind the Tool Carriage position. This means the rear of the sheet would not be held by the grip roller during cutting therefore typical cutters can not cut within 30mm (1" 1/4) of the rear of the sheet. HOWEVER, to solve this problem the SC5000 is fitted with an advanced DUAL GRIP roller system to maximise cutting area and to enable the SC5000 to cut closer to the rear and front edge of your media than any other X-Axis cutter.

The main (MASTER) grip roller is the REAR GRIP roller, (and is the most accurate) grip roller that holds and drives your media backwards and forwards during registration or cutting. The SC5000 is also configured with a supplemental slave grip roller at the front of the cutter (So the media is gripped either side of the cutting head). This Front Roller, works as a SLAVE to the main roller and this combination of feed rollers is known as the **Dual Grip Rollers**.

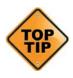

**Please** be aware; when the cutter scans the registration marks, the MOST ACCURATE cut is achieved when the rear grip (MASTER) rollers grip the sheet during scanning of <u>all</u> 4 marks, as any calculations for ALL cut lines are done after scanning the marks. Please refer to the SC5000 ColorCut Pro manual for further details, on PageMark placement on your design for the optimum results.

From time to time, it may be necessary to LIFT, or REMOVE the dual grip rollers to assist in cleaning or removing media from under the rollers when elements have fallen out of your cut sheet due to insufficient TAGs. It is also necessary to remove the FRONT Grip roller when changing your cutting strip. Therefore please follow the guide below showing how to release pressure on the rollers for simply lifting them to remove debris or removing them completely.

#### 6.5.1 Removing the Dual GRIP Rollers

- The Dual Grip front roller is held in place by the Dual Grip Clamps, these can be lifted using the Dual Grip Levers at either side, on the front of the SC5000 1.
- 2. Open the Dual Drip Lever clamps to release the pressure on the Dual Grip Rollers. (Release lever clamps on BOTH sides)

colors

# **Removing the Dual Grip Rollers**

**3** With the pressure released from the Dual Grip Levers you can move the Front Grip Roller right **2** (in to the SC5000 chassis) 5 - 10mm then diagonally move the opposing (left) end of the Grip bar out from the Left **3** side (of the SC5000 chassis) and then diagonally up and out of the cutter. **4**.

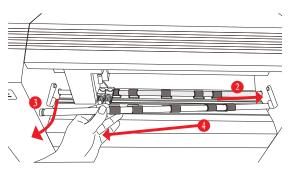

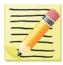

Due to manufacturing differences on some units it may be easiest to move the GRIP Roller into the right side of the machine and turn the left end rotating this out first. However on other machines, you may find it easier to move the opposite end (left side) of the roller into the left chassis of the machine and rotate the right side of the roller out.

In most cases it is not necessary to remove the REAR GRIP roller, but while the pressure is released, it is easy to lift to remove any debris. However, if you need to remove the rear GRIP roller, please ensure the tools are removed from the tool carriage. The process is the same, move the roller into one side of the chassis and diagonally slightly rotate and move out.

**Note:** You may need to fractionally lift the roller before moving into the chassis as there is a small lip holding the roller that may make it difficult to move far enough into the chassis to enable you to move the roller out.

Replacing the Dual Grip Rollers is the opposite procedure, diagonally fit the bar towards the one side and then down into position.

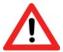

Warning: You must ensure the RUBBER Roller sections on the GRIP roller align with the Knurled Metal GRIP Rollers in the base of the cutter. The GRIP ROLLER is designed to FIT in ONE orientation ONLY.

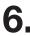

Finally close the Dual Grip Lever clamps () to secure the Dual Grip Roller.

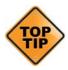

The DUAL GRIP roller enables you to cut closer to end of the sheet than normally possible, however the accuracy may decrease when sheets have PageMarks or Cutting elements within the last 22mm of the sheet, when the sheet is held by the slave grip roller & no longer held by the main drive roller.

To achieve the highest cutting accuracy it is important that the sheet is held at all times by the main grip rollers particularly while scanning the PageMarks. Therefore, always ensure the rear / tailing edge registration PageMARKs are 22mm from the rear edge of the sheet. This will ensure during the scanning of the pagemarks, the sheet is retained at all times by the main grip rollers. When positioning PageMARKs in the last 22mm of the sheet there is a risk, the final marks will be read in a less accurate position and as a result scale or skew compensation can be incorrectly applied for the entire sheet. Please see the SC5000 ColorCut Pro manual for tips and details about Graphic File Design and how to get the best results from your SC5000.

# **Graphics File Design - Creating your Artwork**

The ColorCut Pro Plug-in works directly from Adobe Illustrator or CoreIDRAW. It requires the lines for cutting, perforating and creasing to be organised on a single layer. Therefore when designing with graphics you should organize the graphic design in different layers:

- One or more layers for the main graphics (the printed artwork).
- One layer for the contour (the lines to be cut).
- PageMARKs, the marks that are used for Page Registration are automatically placed for you on a different (3rd) layer.

Designing using layers makes life easier, because when printing you don't want to print the cutting lines or folding lines on your artwork. Equally, when sending cutting lines to the cutter, you don't want to confuse the cutter with lines that may be in your printed design. The layers feature enables you turn layers on or off as required. But in both cases, you need to have the registration marks available.

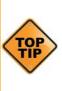

The most common mistake people make is to print all the layers including the contour layer (the cut lines) that make the prints unusable in most cases.

Similar commands are available in Adobe Illustrator and CoreIDRAW to enable and disable the layers.

In the pictures shown on this page there is an external frame to indicate the border of the sheet making it easier for you to see the page.

**Note**: This is for illustration purposes only.

Also please note: When you open some PDF format files directly in Adobe Illustrator or CoreIDRAW, very often you may also find an external frame on the graphics. You will need to delete the external frame if it exists for the file to operate correctly with the ColorCut Pro software.

#### **Graphics/Printing layer**

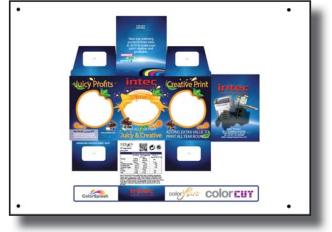

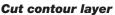

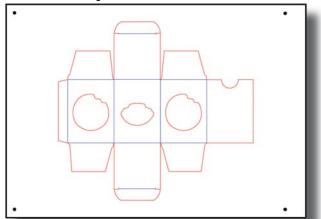

Please now read the ColorCut Pro guide on how to design, and get the best out of your ColorCut pro software.